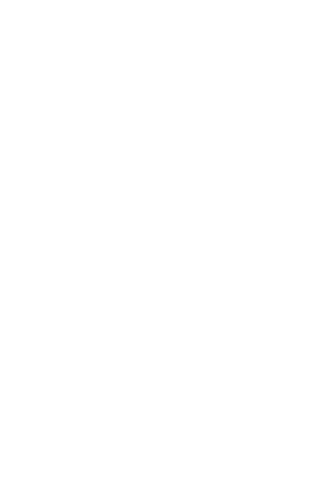

## **RUNT2-IN-048 Instructivo Ingreso Usuario Portal Ciudadano V2**

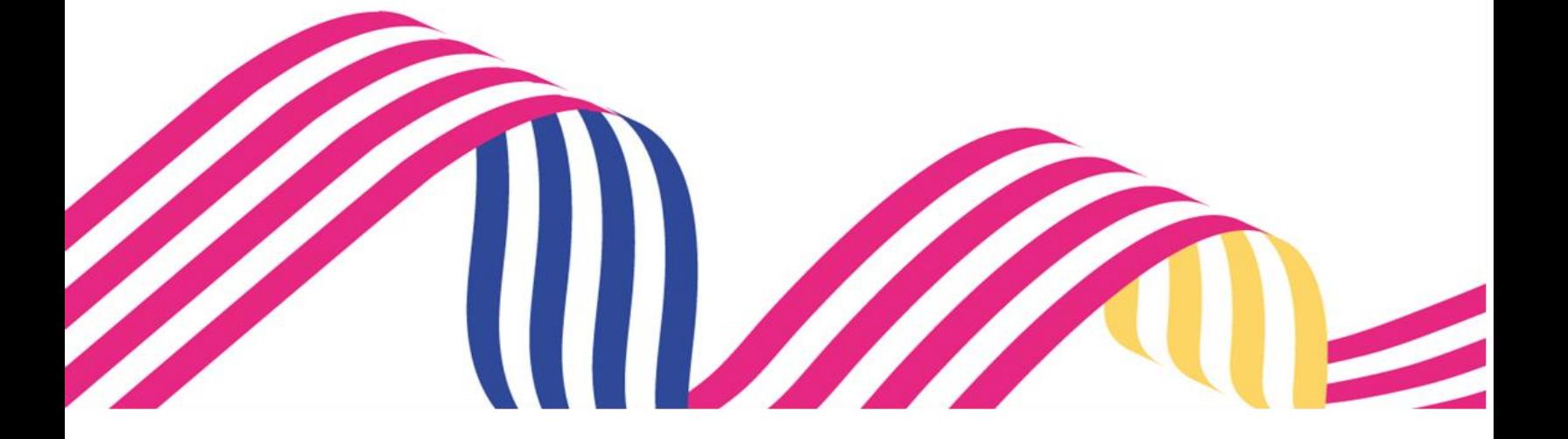

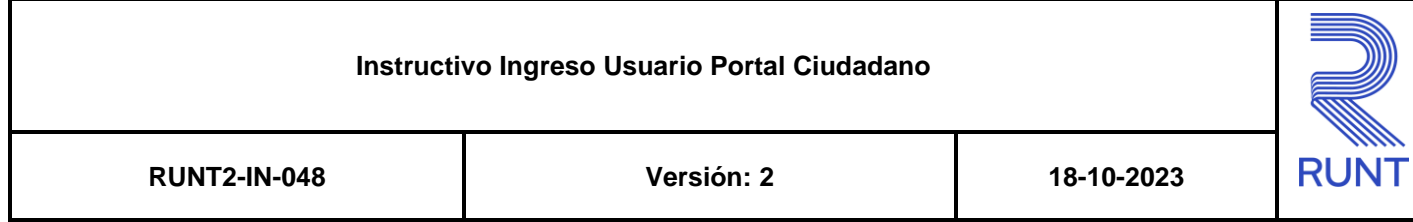

#### **TABLA DE CONTENIDO**

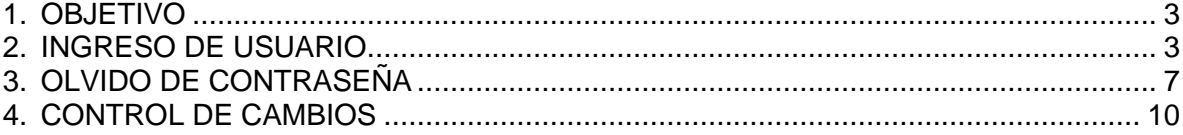

## <span id="page-2-0"></span>**1. OBJETIVO**

Proporcionar una guía detallada a los usuarios autorizados del sistema **PORTAL CIUDADANO**, para **Ingresar Usuario.**

## <span id="page-2-1"></span>**2. INGRESO DE USUARIO**

A continuación, se describe el procedimiento que debe seguir el usuario ciudadano para realizar la **Autenticación de usuario**.

#### **Paso 1.**

El ciudadano ingresa a la URL designada para el portal ciudadano, a continuación, se mostrará el mensaje de términos para la utilización del servicio con la opción aceptar.

#### **Paso 2.**

El ciudadano da clic en el botón **Aceptar** de la política de ingreso.

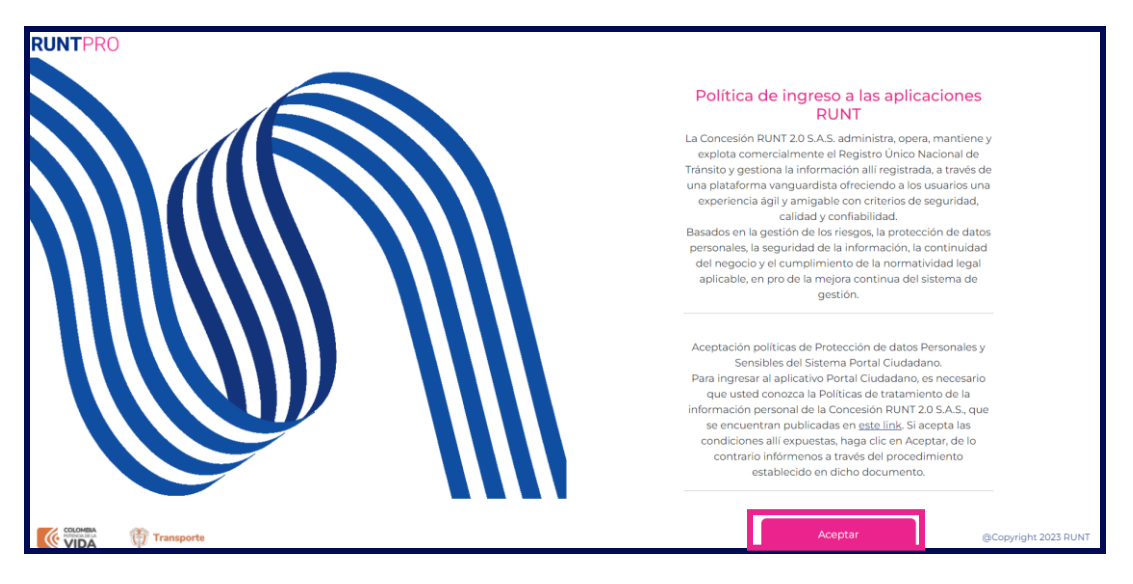

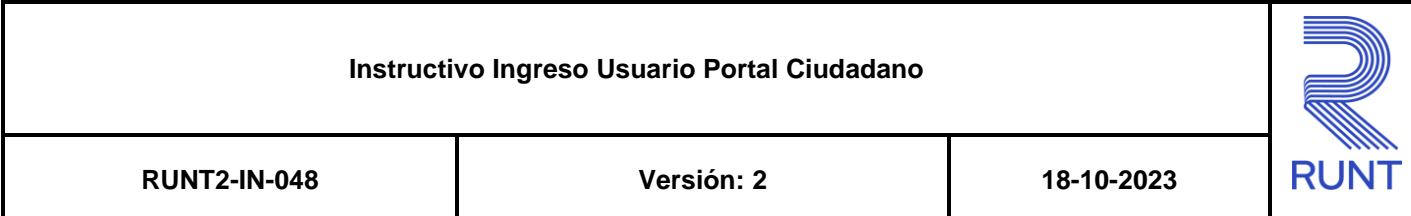

#### **Paso 3.**

El ciudadano selecciona la opcion **Iniciar Sesión**.

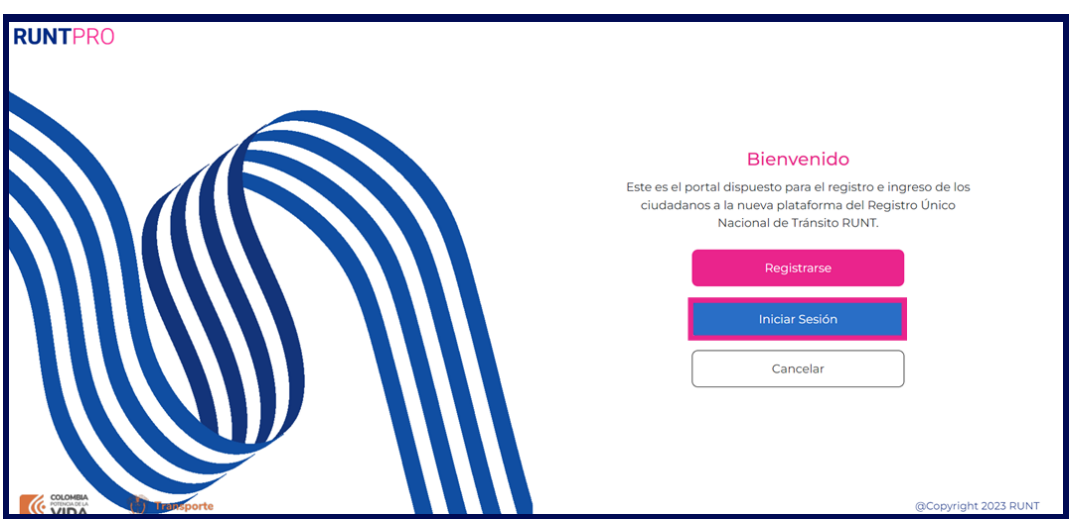

#### **Datos del formulario**

#### **Usuario:**

Campo obligatorio. El ciudadano debe ingresar su usuario de acceso.

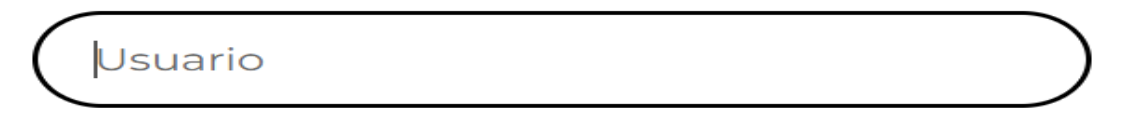

#### **Contraseña:**

Campo obligatorio. El ciudadano debe ingresar su contraseña de acceso.

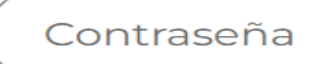

# **Instructivo Ingreso Usuario Portal Ciudadano RUNT2-IN-048 Versión: 2 18-10-2023**

#### **Paso 4.**

El sistema lo direcciona a la pantalla para ingresar las credenciales de acceso.

El ciudadano ingresa su **Usuario** y **Contraseña**, seguidamente da clic en **Iniciar sesión.**

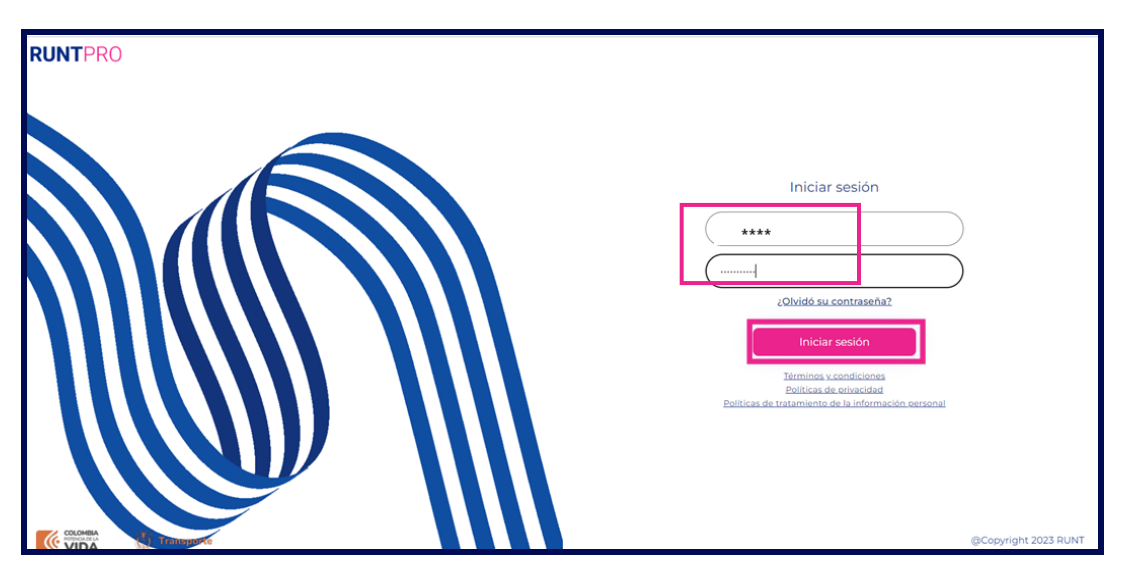

#### **Paso 5.**

Una vez que el usuario se ha identificado e ingresado al sistema se debe observar la siguiente pantalla de inicio.

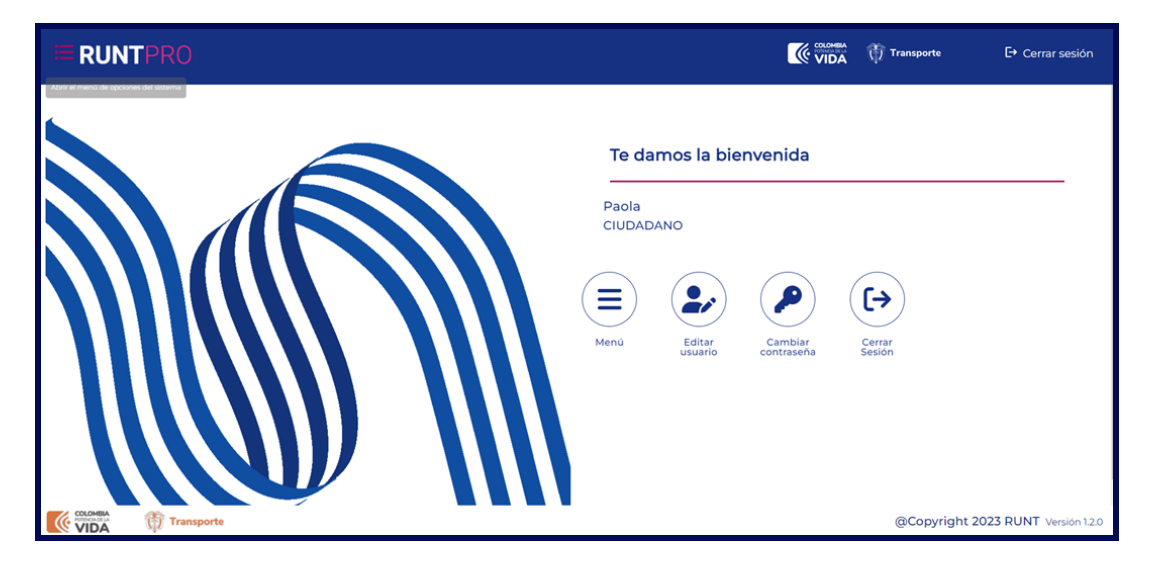

**RUN** 

#### **Instructivo Ingreso Usuario Portal Ciudadano**

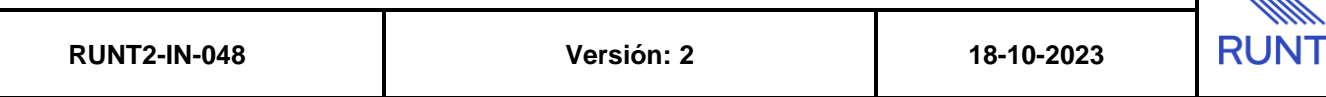

Si por el contrario, el ciudadano ingresa unas credenciales incorrectas el sistema mostrará los siguientes mensajes de error según corresponda.

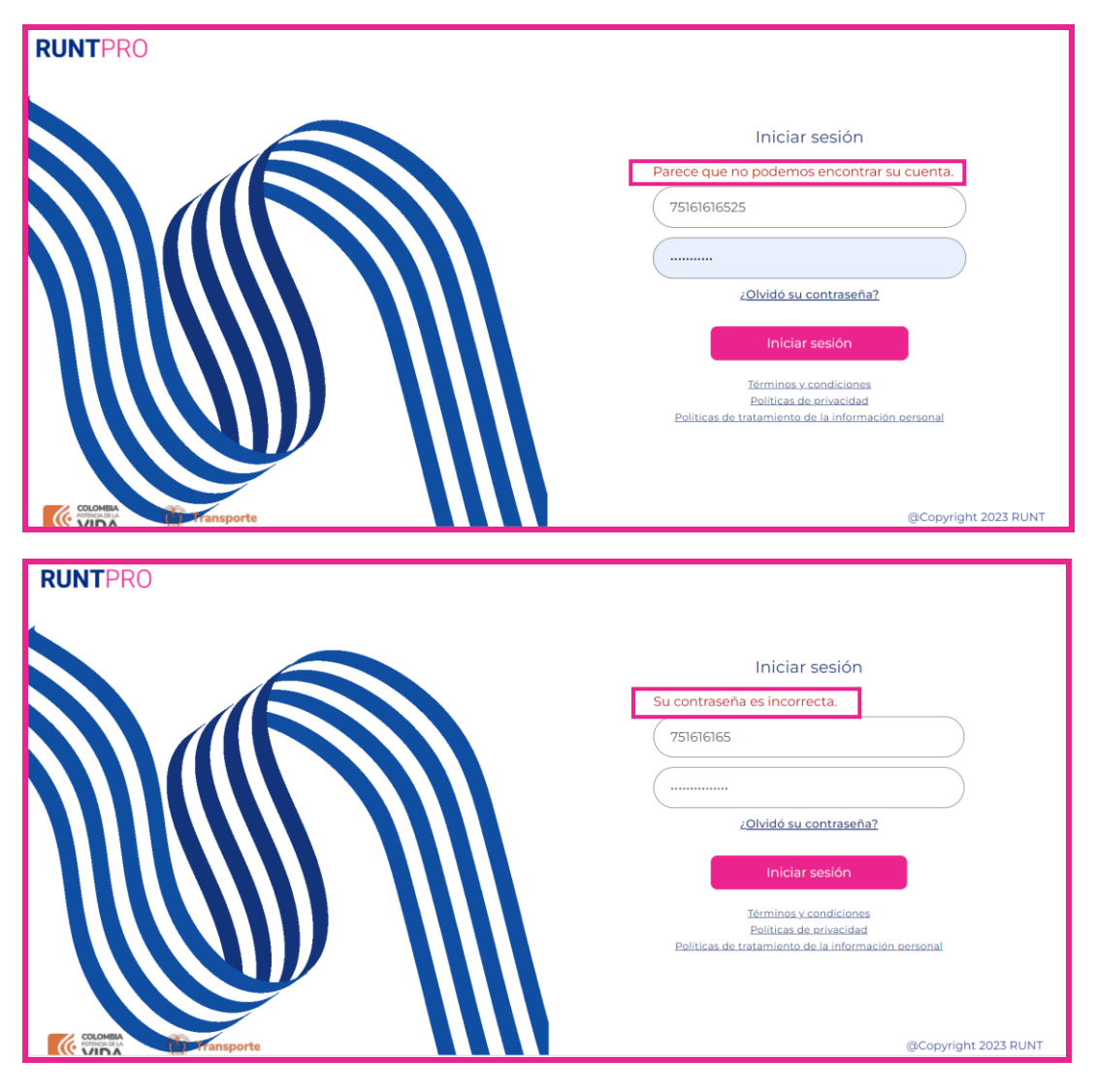

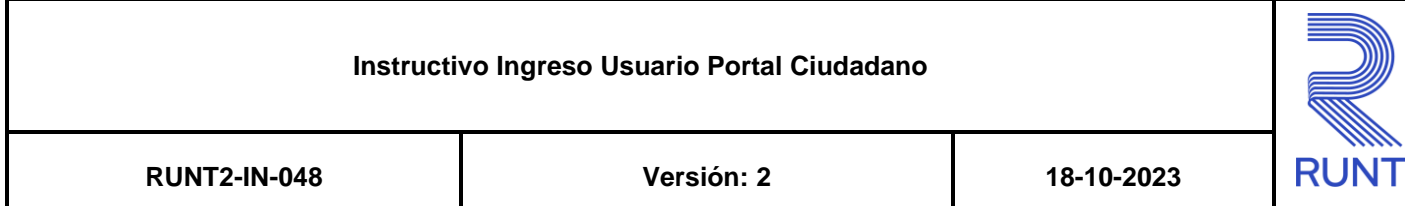

## <span id="page-6-0"></span>**3. OLVIDO DE CONTRASEÑA**

En caso de que el ciudadano no recuerde su contraseña de acceso debe realizar los siguientes pasos.

#### **Paso 1.**

Seleccionar la opción **¿Olvidó su contraseña?**.

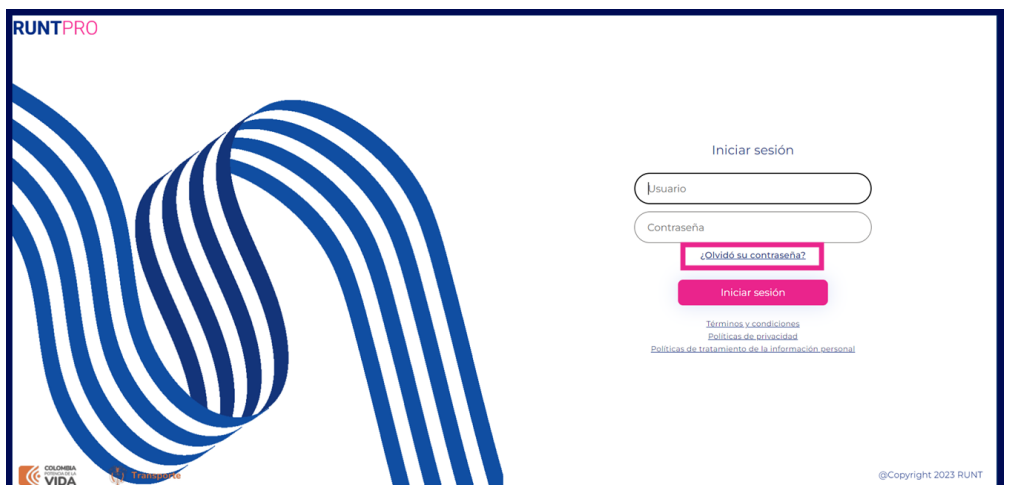

#### **Paso 2.**

Ingresar el correo electrónico con el cual realizó el registro y dar clic en el botón **Código de comprobación**.

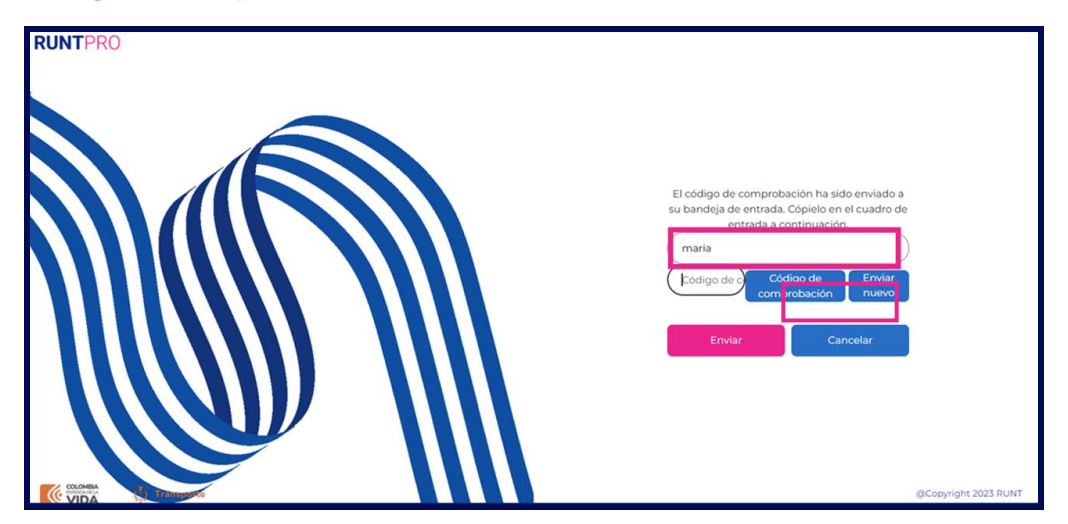

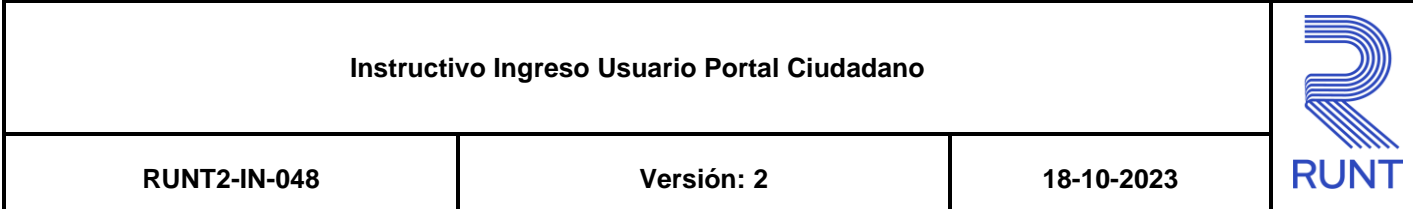

#### **Paso 3.**

Ingresar el código de verificación enviado al correo previamente ingresado, y dar clic en la opción **Código de comprobación**.

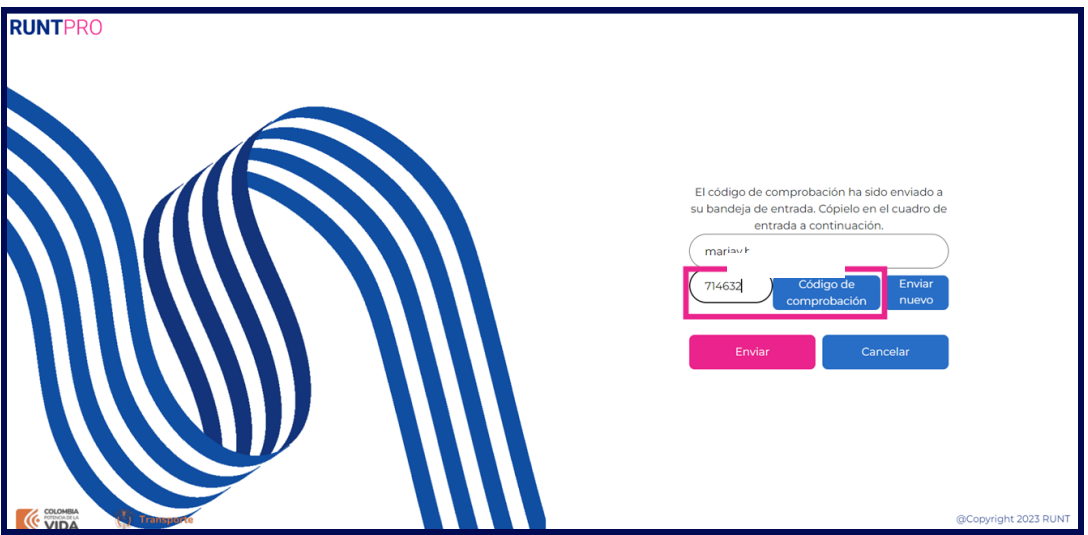

#### **Paso 4.**

Una vez el correo electronico es verificado por el sistema, se debe dar clic en el botón **Enviar**.

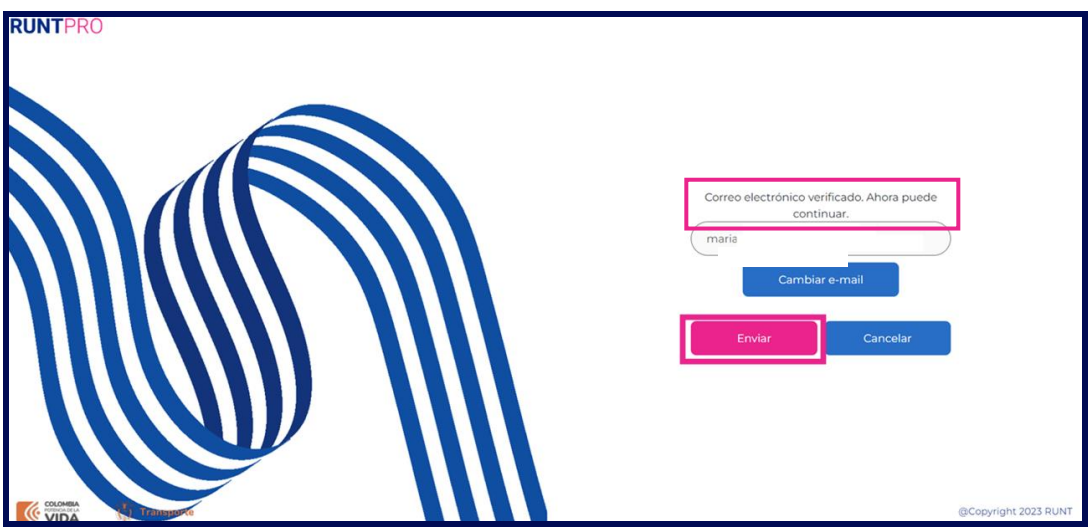

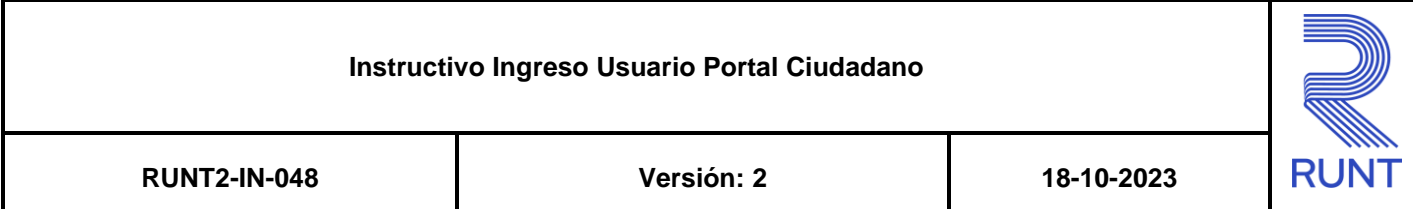

#### **Paso 5.**

El sistema solicitará ingresar el **Usuario**, una vez diligenciado se debe seleccionar la opción **Enviar**.

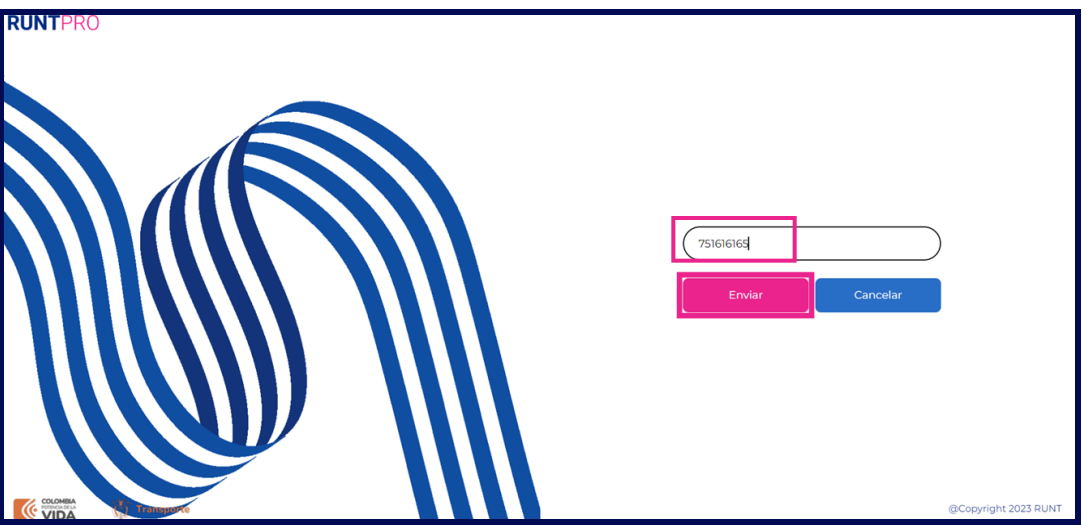

#### **Paso 6.**

Seguidamente el ciudadano podrá ingresar la **Nueva contraseña**, al dar clic en el botón **Enviar** se realizará la respectiva actualización.

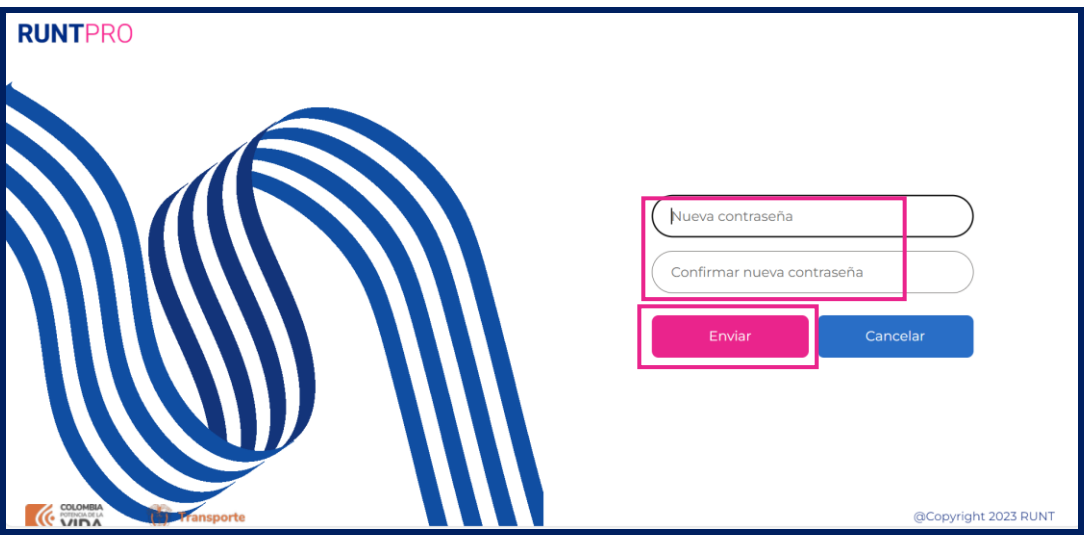

Durante el proceso de recuperar contraseña el ciudadano puede seleccionar la opción **Cancelar** en cualquier momento.

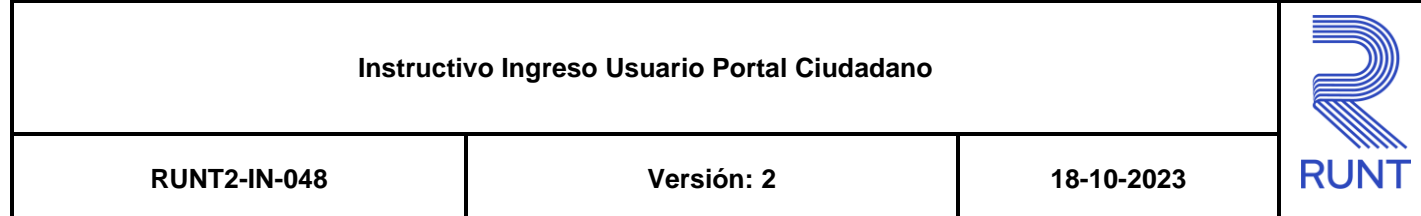

## <span id="page-9-0"></span>**4. CONTROL DE CAMBIOS**

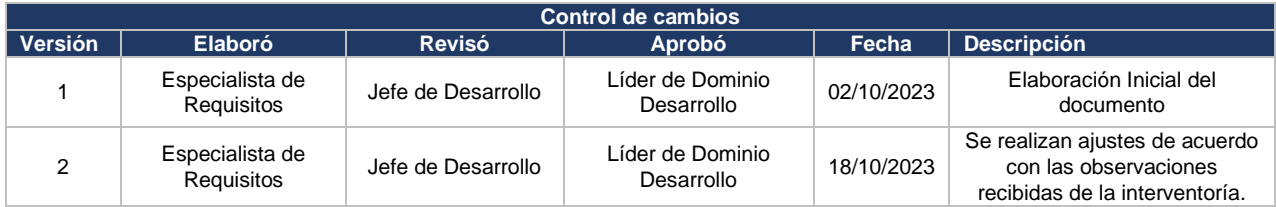